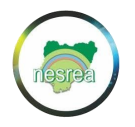

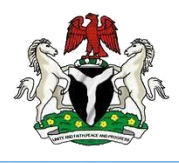

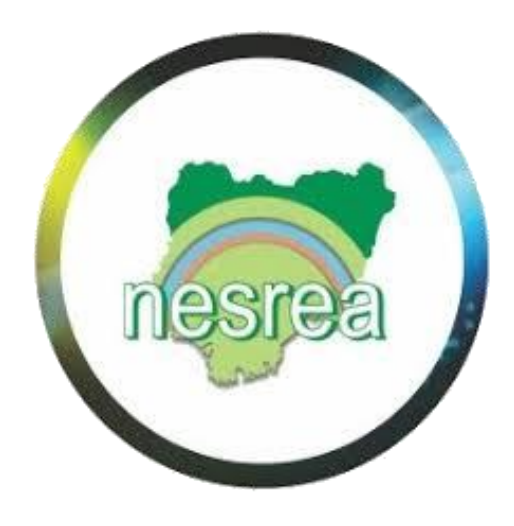

# **NESREA Environmental Permit, Audit and Management Portal (NESCAP)**

**User Guide**

**Prepared by** 

**National Environmental Standards and Regulations Enforcement Agency (NESREA)**

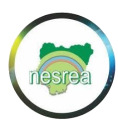

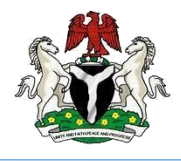

## **Table of Contents**

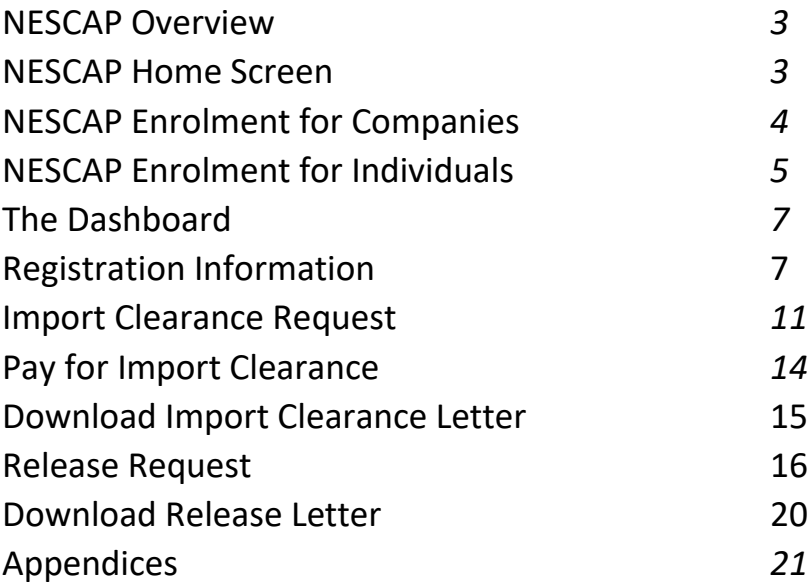

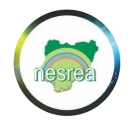

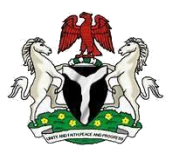

#### **NESREA ENVIRONMENTAL PERMIT, AUDIT AND MANAGEMENT PORTAL**

#### **Introduction**

NESREA has the responsibility to enforce all environmental laws, guidelines policies, standards and regulations in Nigeria. NESREA is also mandated to enforce compliance with regulations on the importation, exportation, production, distribution, storage, sale, use handling and disposal of hazardous chemicals and waste other than in the oil and gas industry.

The Environmental Import Clearance Portal is provided by NESREA in line with the Federal Government's Executive Order on the Ease of Doing Business to promote economic development in Nigeria.

The NESREA Conformity Assessment Program (NESCAP) is a digital platform that enable importers to register with NESREA as well as make all payments with ease. NESCAP allow an importer to make a request for **Environmental Import Clearance Letter** as well as apply for **Environmental Import Release Letter**.

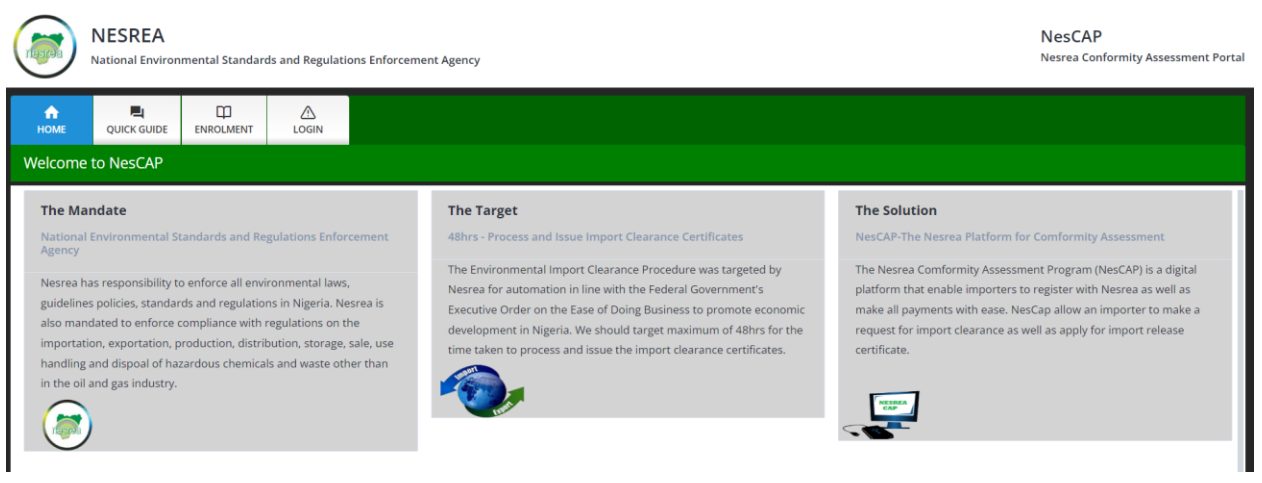

#### **NESCAP Home Screen**

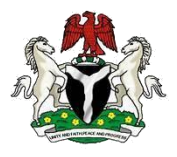

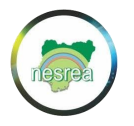

#### **NESCAP ENROLMENT for Companies**

Use the Enrolment menu on this portal to get your company enrolled on the NESCAP Platform. You simply provide your TIN and other details to get started. TIN is the Tax Identification Number.

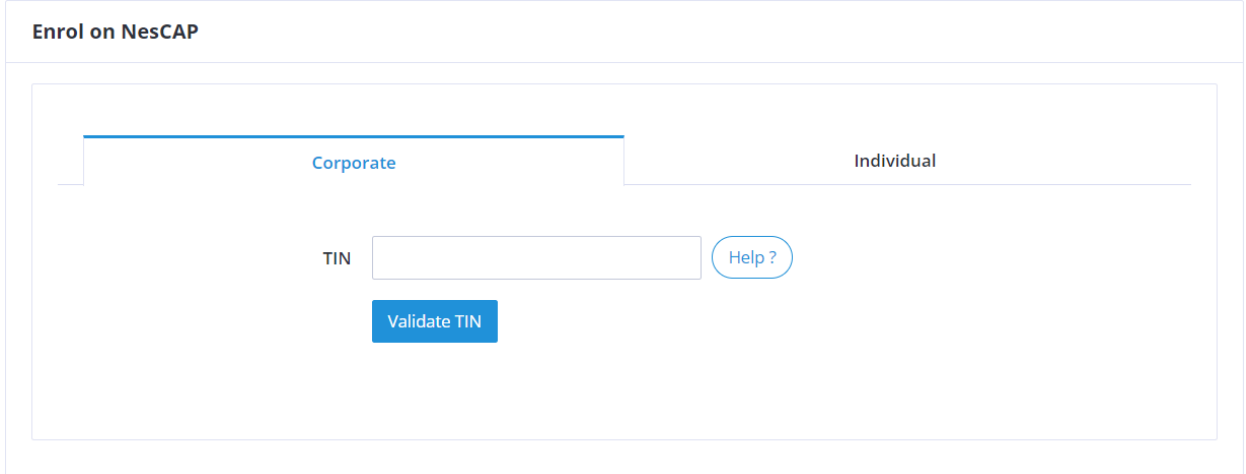

The user is required to enter a valid TIN. Upon successful input of a valid TIN the basic record of the company is pulled from FIRS record. This is via an integration with FIRS

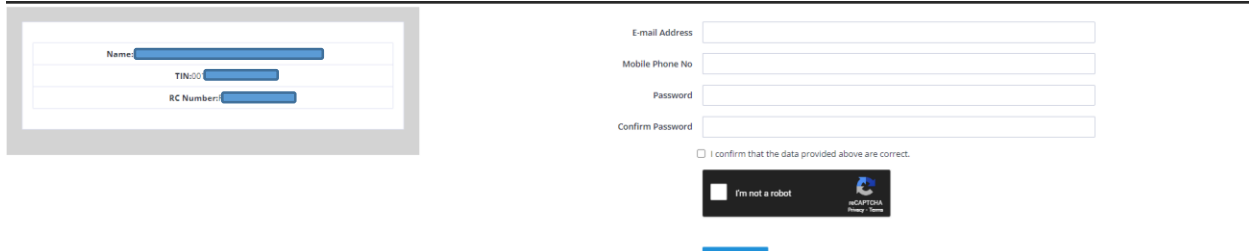

The user is required to fill the form by inputting

- Email Address
- Mobile Phone Number
- Password
- Password Confirmation
- Data Confirmation Check
- Captcha Check
- Submit Form

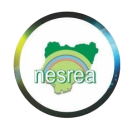

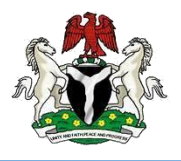

**NOTE:** The user is required to note the password entered and ensure that the Mobile number entered is accessible. On Clicking the Submit Button, an SMS is sent to the Mobile Number with a Unique NESREA ID number. This NESREA ID Number and password become the login credentials of the user for assessing the NESCAP platform as shown below.

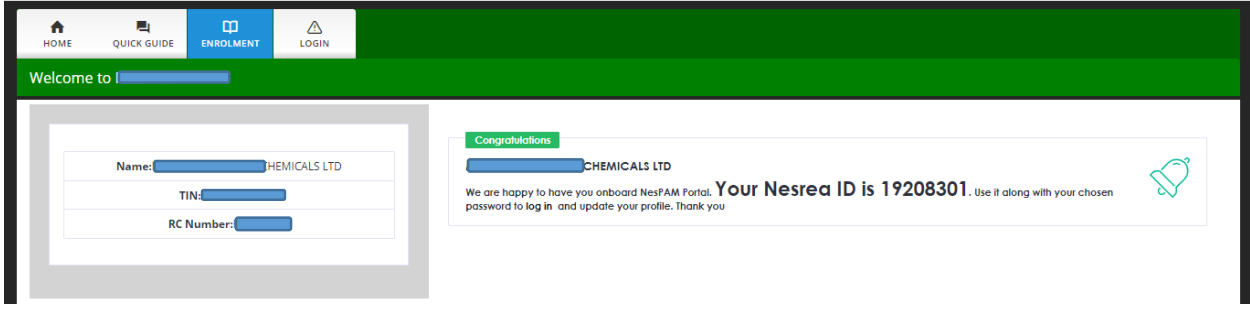

The user can now visit the Login Menu and will be required to enter the NESREA ID and the password to access the portal.

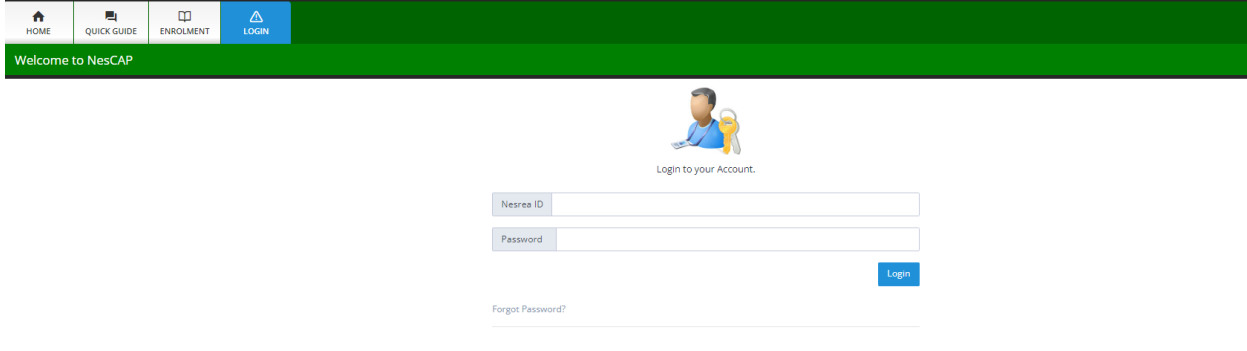

#### **NESCAP ENROLMENT for Individual**

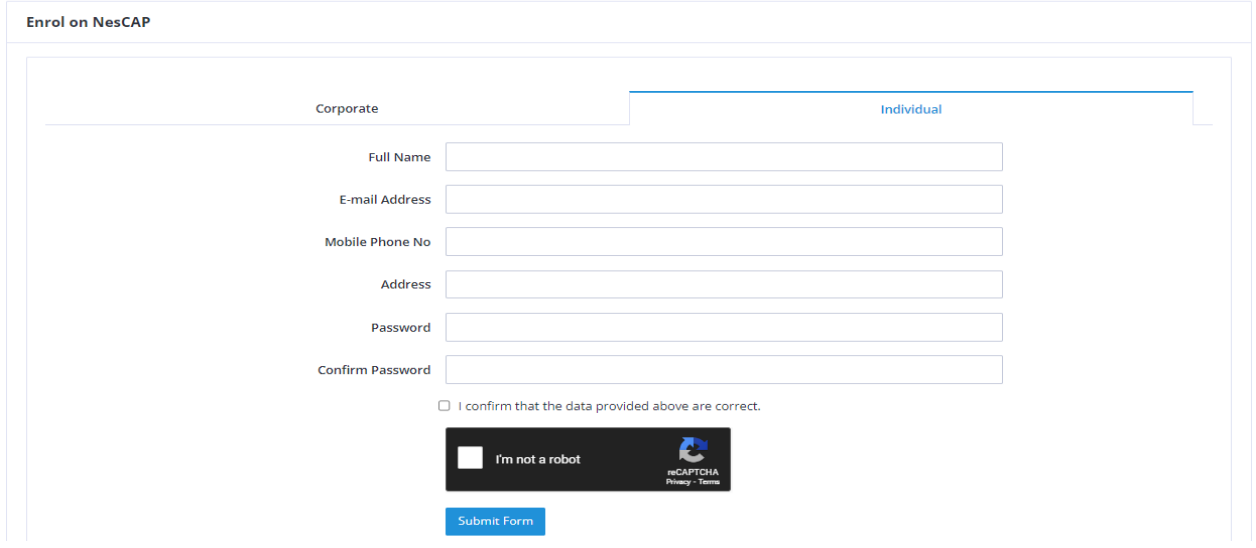

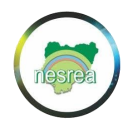

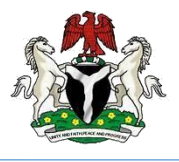

Individuals who wish to import items under the regulatory domain of NESREA are simply required to fill the form by inputting:

- **•** Email Address
- Mobile Phone Number
- Address
- Password
- Password Confirmation
- Data Confirmation Check
- Captcha Check
- Submit Form

**NOTE:** The user is required to note the password entered and ensure that the Mobile number entered is assessable. On Clicking the Submit Button, an SMS is sent to the Mobile Number with a Unique NESREA ID number. This NESREA ID Number and password become the login credentials of the user for assessing the NESCAP platform as shown below.

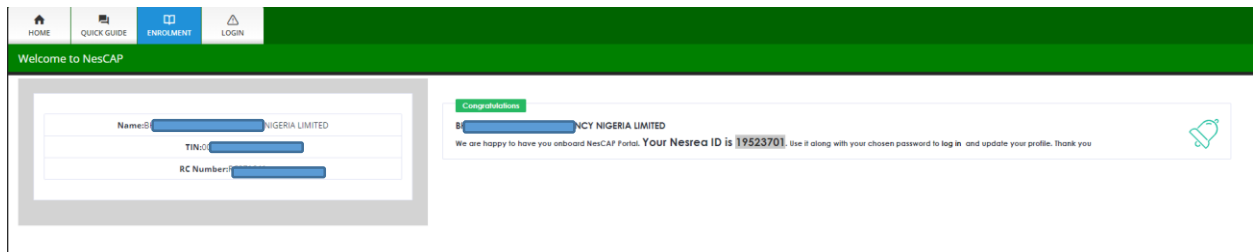

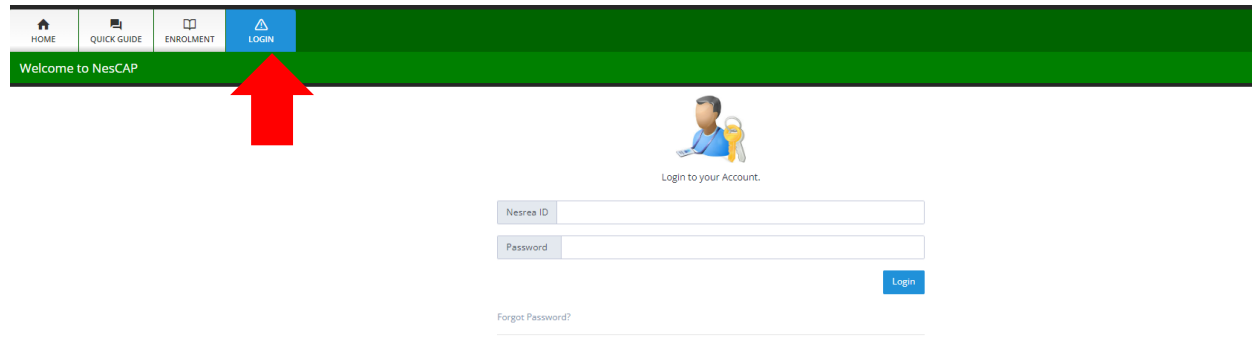

Successful Enrollment can proceed to login as shown below

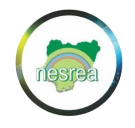

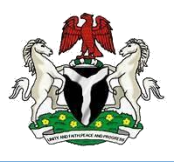

#### **THE DASHBOARD**

A **dashboard** is a type of graphical user interface, which often provides at-a-glance views of key ELEMENTS (Menu) relevant to a particular objective or business process.

For the NESCAP Portal, the dashboard is the first screen that displays after a successful login. It displays the welcome message including the Registration status of the Company. On the left side, it displays the Registration Items of the Company. There is a limited number of menu items on the top of the screen at the Pre-Registration Stage.

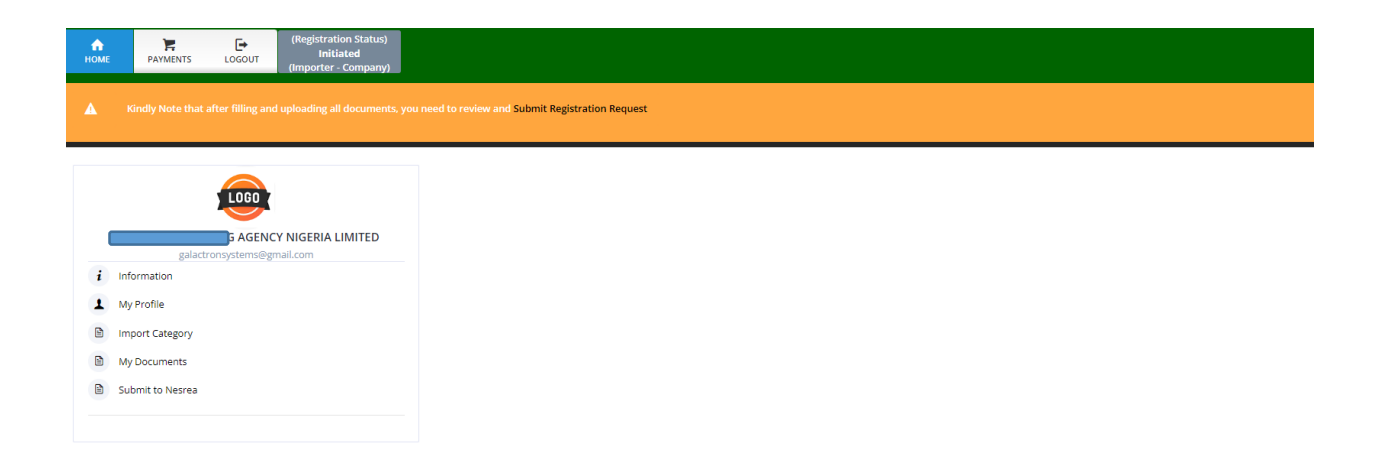

The Dashboard above displays the home screen of the newly enrolled Company. The user Registration Status shows "**Initiated**" indicating that the user is yet to upload and submit required statutory documents.

#### **REGISTRATION INFORMATION:**

The following steps outlined below is required to complete the basic registration of the Company.

#### **Step (1) Update Company Profile**

The Company profile link allows you to change and edit your company profile. Please ensure that your company profile data is correct

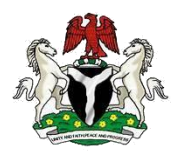

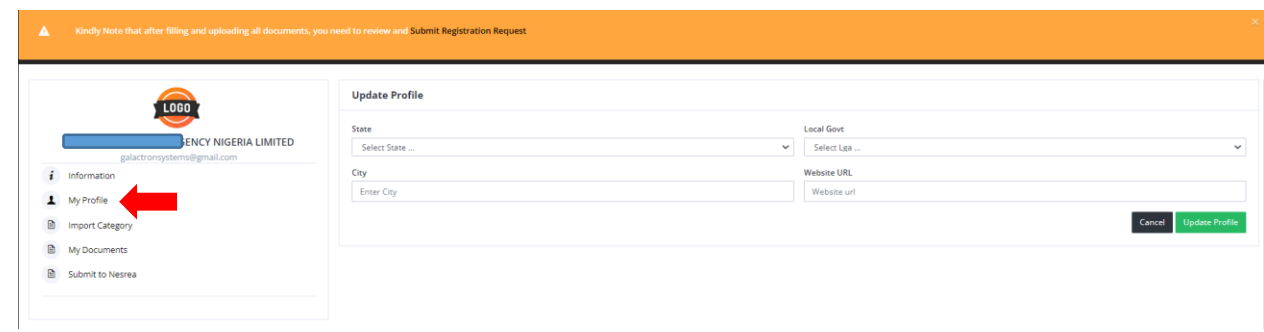

## **Step (2) Import Category**

The user is required to select the preferred import category from a list 23 items. Multiple selection is allowed here.

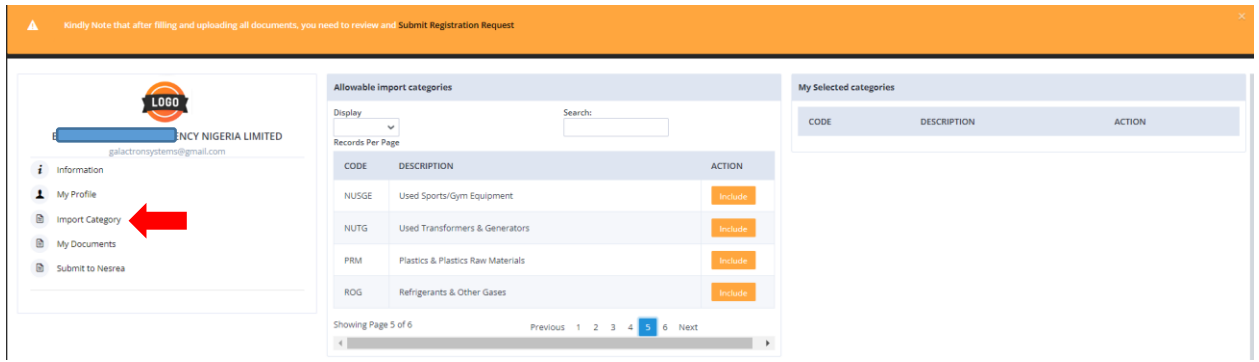

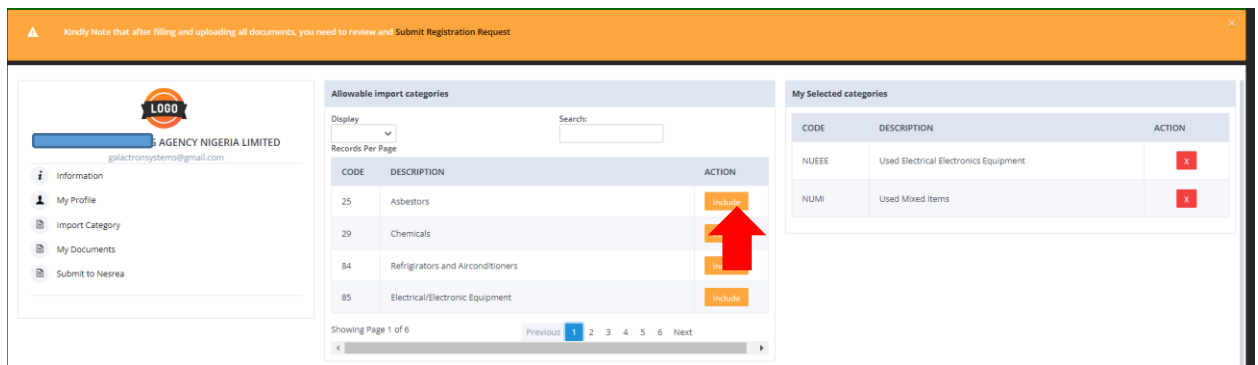

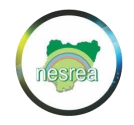

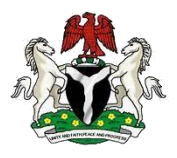

### **Step (3) Upload Documents**

#### The user is expected to upload mandatory documents from the list of documents

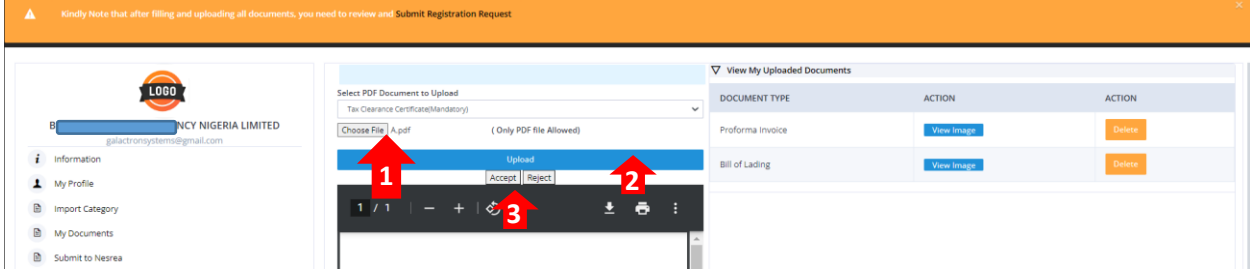

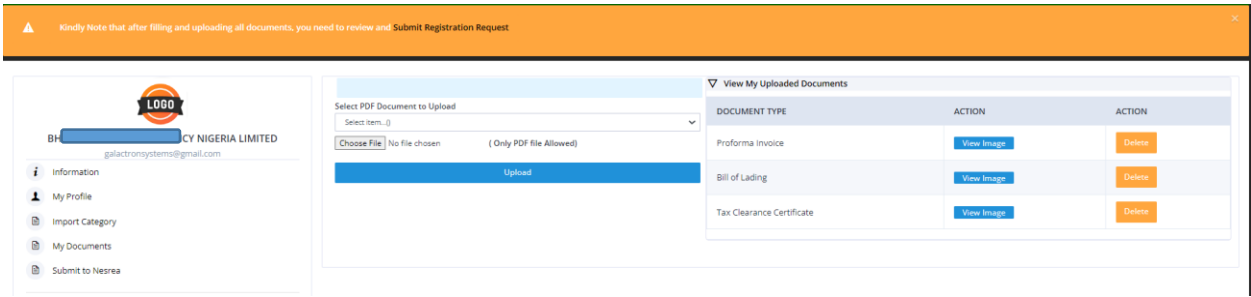

#### **Step (4) Submit Registration**

The User confirms all entries and submits the request for registration.

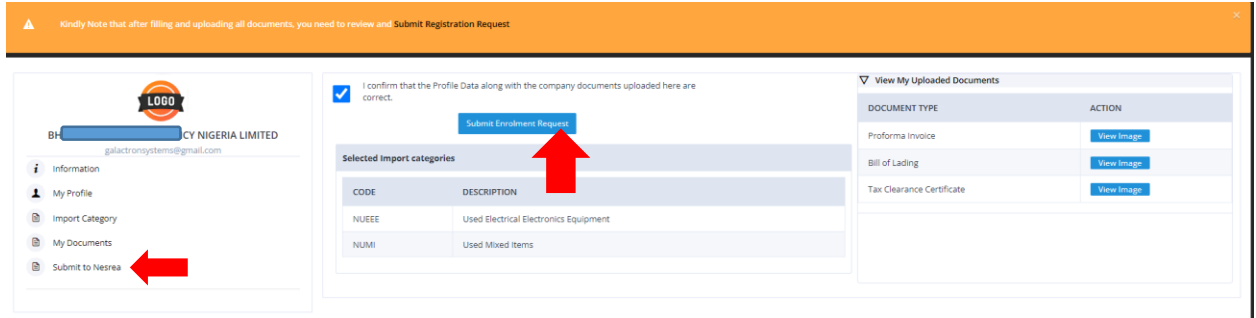

The User receives a success notification on completion of the registration

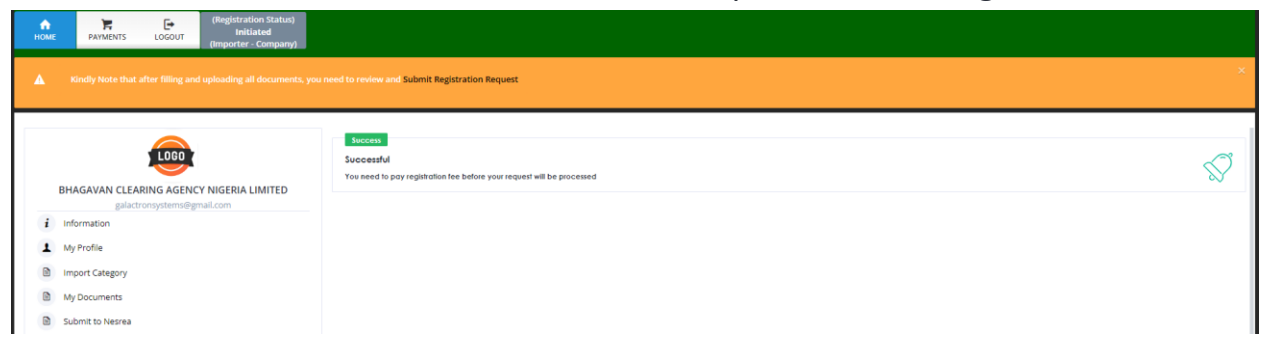

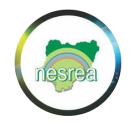

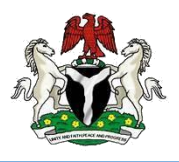

**NOTE:** Once a user submits registration. A backend Officer views the submission and approves the registration.

#### **Step (5) Payment**

The user clicks on Payment on the Menu and pay button in order to make via Remita as shown below

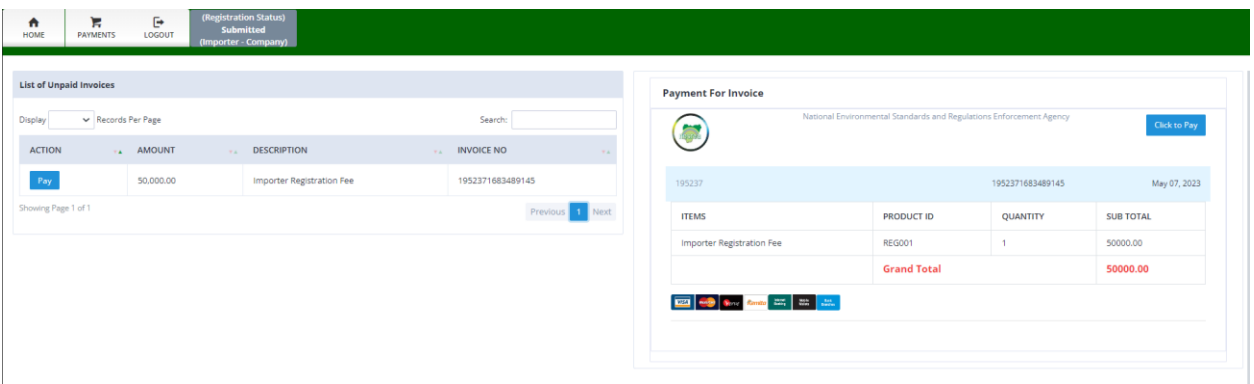

#### **NOTE:**

- (1) Payment for Corporate Registration is Fifty Thousand Naira only (N50, 000), while Payment for Individual Registration is Twenty Thousand Naira only (N20, 000)
- (2) At this point, the NESREA Team at the backend receives the document for assessment and approves or rejects the registration request.
- (3) Upon successful approval, the Registration status changes to **Approved** at the next user login

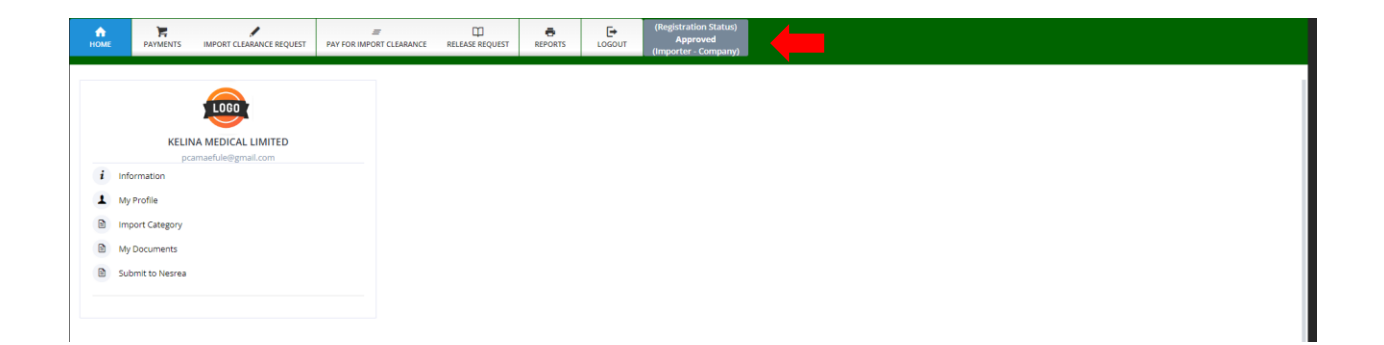

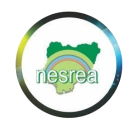

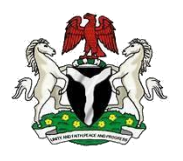

**Note:** On successful **Approval** of the Company, more menu items are added bringing the menu to a total of seven namely:

- **A**<br>HOME PAYMENTS IMPORT CLEARANCE REQUEST  $\begin{array}{c}\n\hline\n\end{array}$  PAY FOR IMPORT CLEARANCE  $\mathbb{D}$  $\bullet$  $E$ 
	- **Home**
	- **Payments** (for making registration payments)
	- **Import Clearance Request** (to create an invoice and request for Import Clearance)
	- **Pay for Import Clearance** (to make payment for Approved Import Clearance)
	- **Release Request** (to create a Container and select where the imported goods will be released)
	- **Reports** (Generate, Print and Download Import Clearance Letter, Release Letter as well as Payment Receipts)
	- **Logout** (exit the NESCAP Platform)

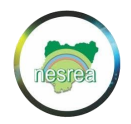

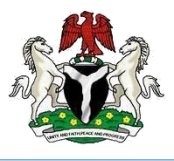

### **IMPORT CLEARANCE REQUEST**

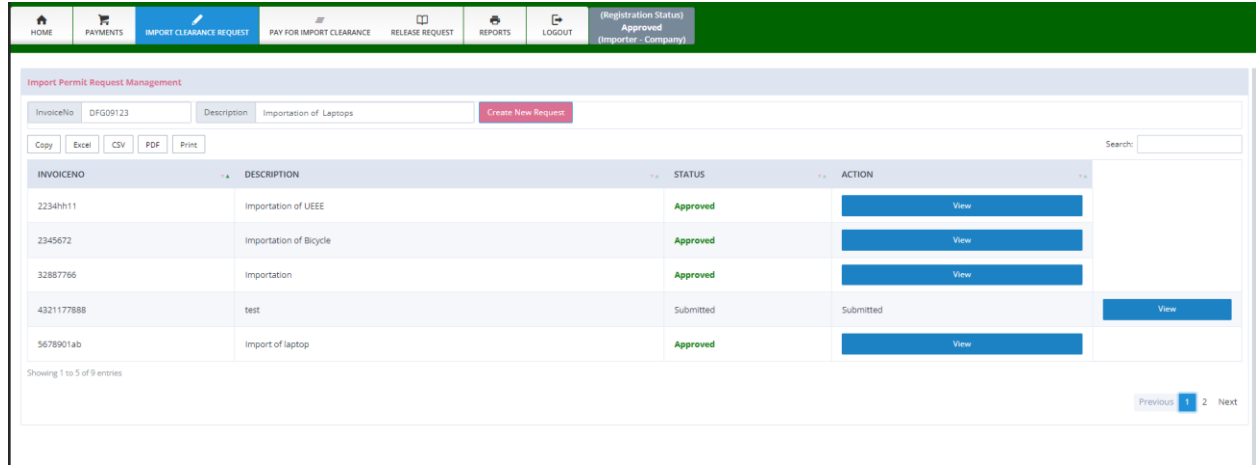

#### **Steps**

- (1) Enter Invoice Number
- (2) Enter Invoice Description
- (3) Click on Create New Request to create an invoice as shown below

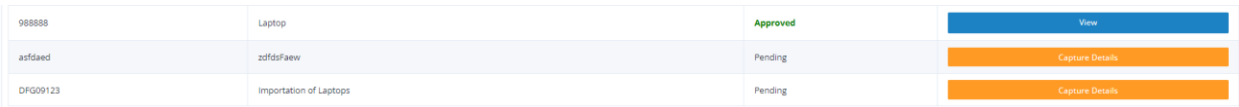

(4) Click on Capture Details for the Invoice you have generated

#### **Capture HSCodes Details**

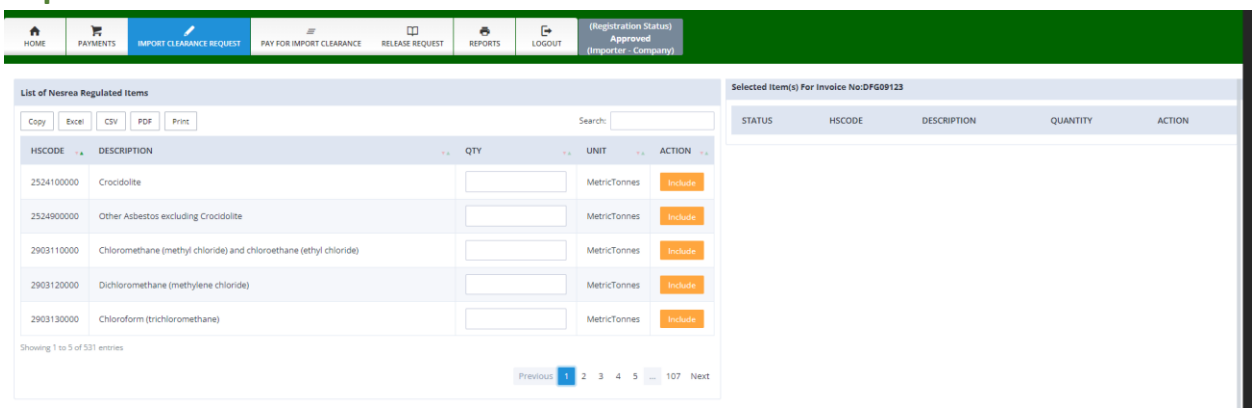

At this point the importer is expected to do the following:

(1) search of the items to be imported by entering the HSCodes or typing the Item name/description.

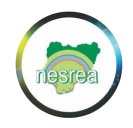

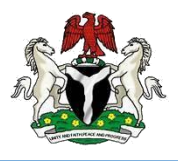

- (2) enter the quantity for each item selected
- (3) Click include to add the item to the system generated Cart as shown below

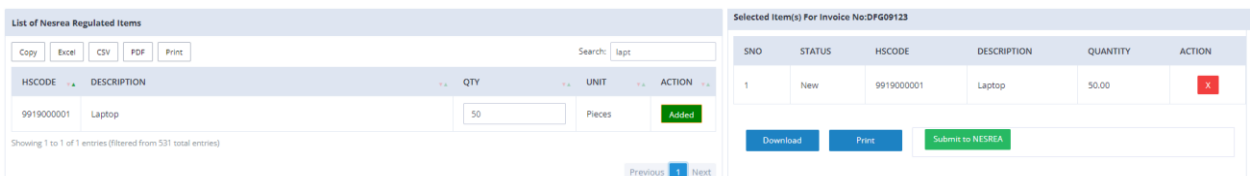

The importer should repeat this process for all items to be imported. Once the importer has entered all the list of items in the invoice, he should click on submit to NESREA and accept the notification window that pops out for confirmation as shown below:

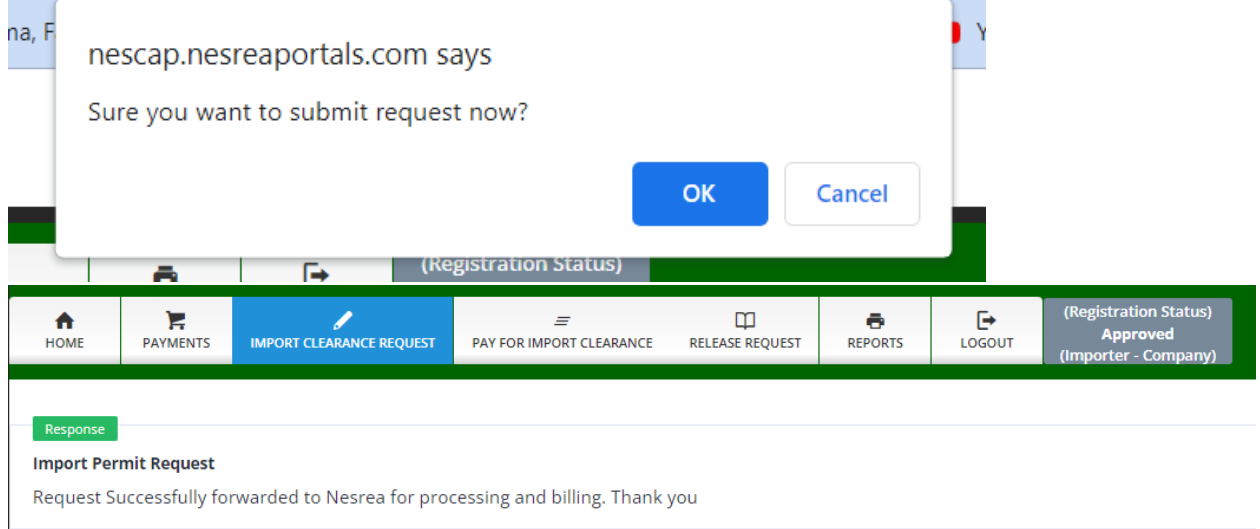

#### **Notes:**

- (1) The user can still download/print the invoice cart for the purpose of record keeping
- (2) Once submitted, the user will not be able to add to the cart anymore item.
- (3) At this point NESREA team working at the Backend would proceed to verify, confirm and approve the request before the notification to make payment

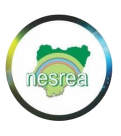

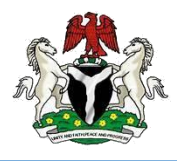

#### **PAY FOR IMPORT CLEARANCE REQUEST**

When an importer submits a request for import clearance it is received by the NESREA backend team for confirmation and approval. If it is not confirmed and approved the importer receives a notification with the reason why it was not approved.

However, if the request is approved, the importer can view the payment invoice and proceed to make payment as shown below.

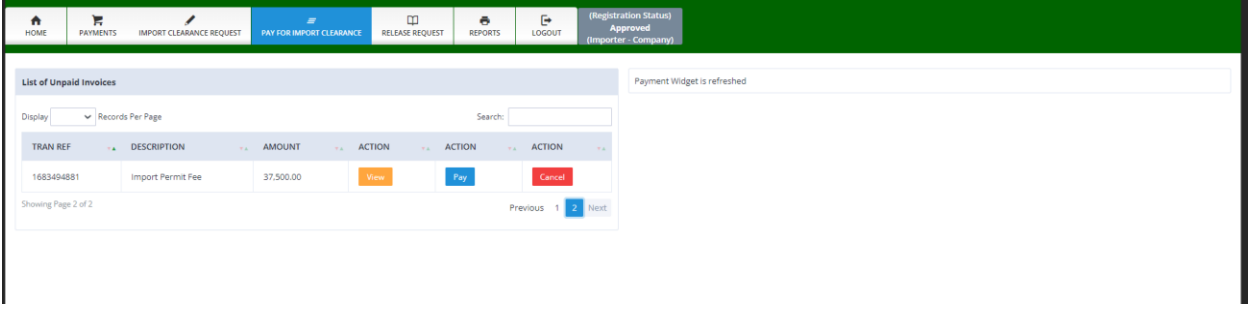

By clicking on View, the importer can view to see details of selected Invoice for Import Clearance

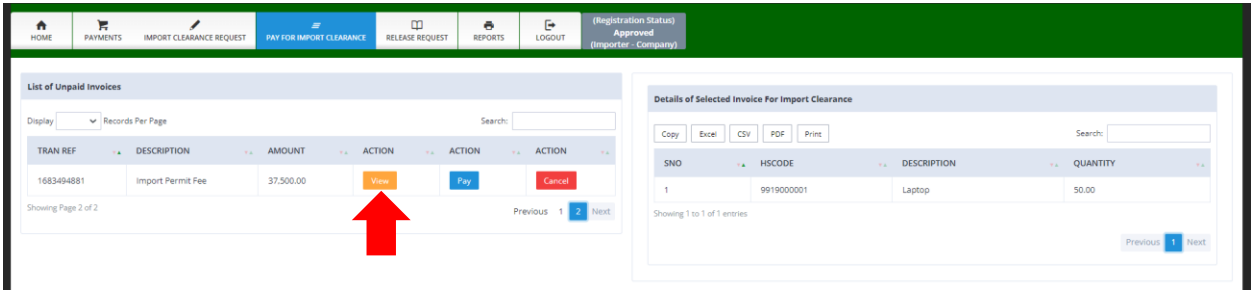

By clicking on Pay, the importer can see payment for Invoice and take further action like clicking to pay using Remita

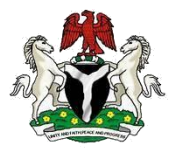

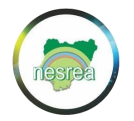

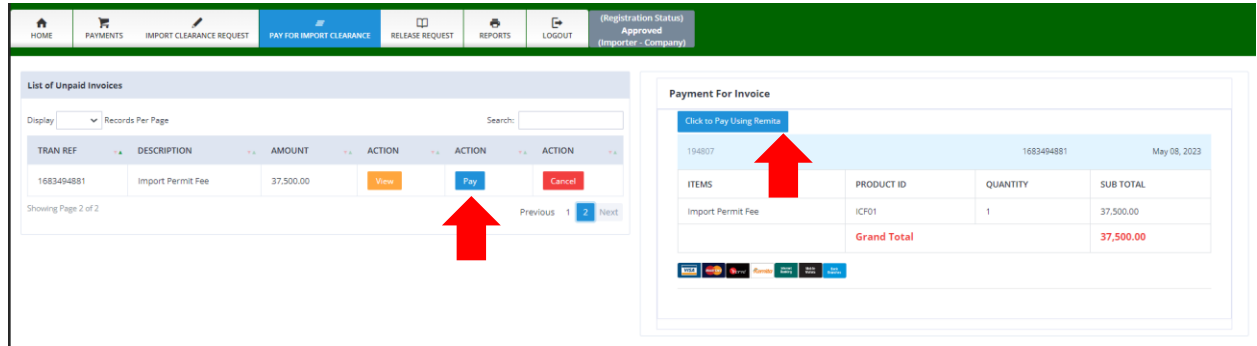

#### clicking to pay using Remita activates the Remita modal window as shown below

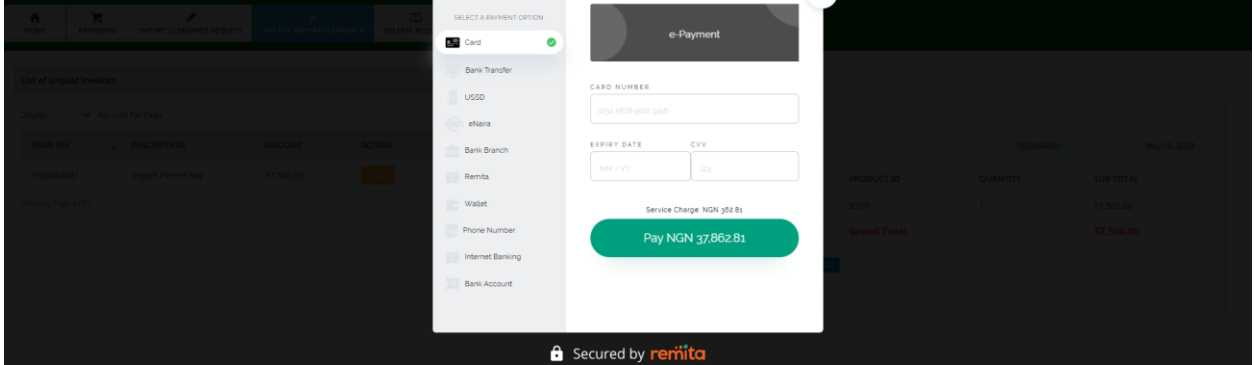

#### **DOWNLOAD CLEARANCE LETTER**.

Once payment is made, the importer can proceed to download and print clearance letter. This letter enables the importer to apply for Form M at the designated commercial banks.

In order to do this the following steps are required:

- (1) Click on Reports
- (2) Select the Clearance Letter from the Options available
- (3) Click on Retrieve
- (4) Click on Download or Print to get the clearance Letter

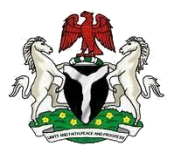

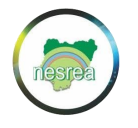

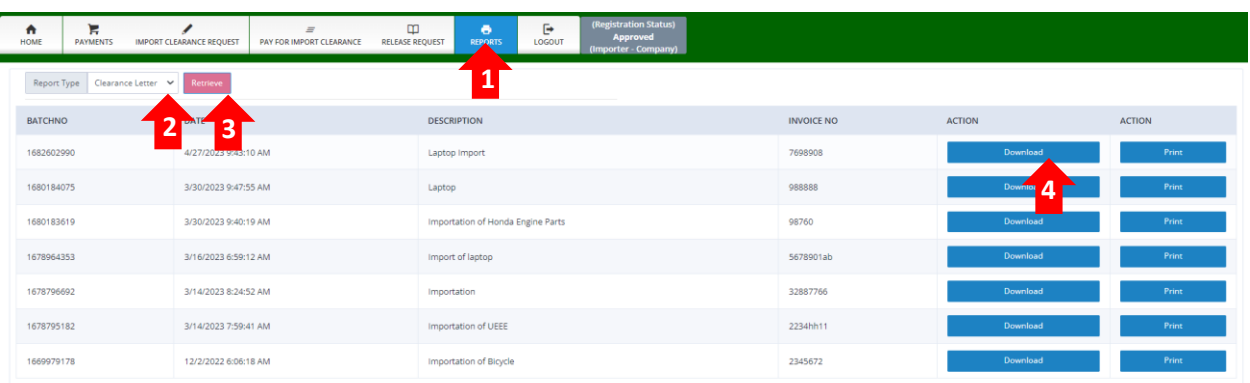

A sample Clearance Letter can be viewed in the Appendix section of this manual for reference purpose.

#### **RELEASE REQUEST**

When an importer's goods have arrived at the port, it is a requirement to obtain Release Letter from NESREA. To perform this action, the importer clicks on Release Request as shown below.

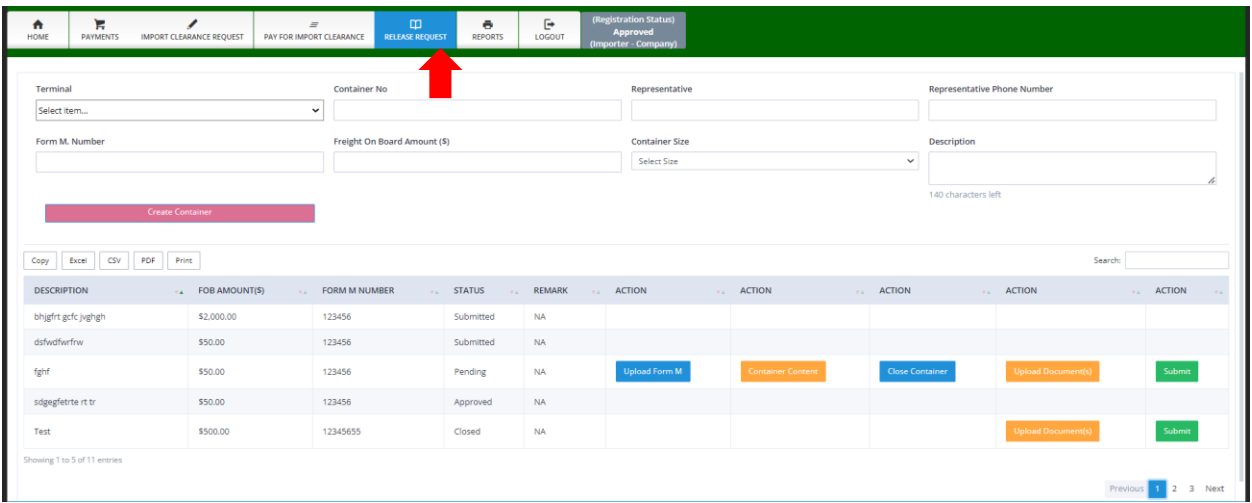

#### **Stage 1: Create Container**

Follow the steps below:

- (1) Select Port Terminal
- (2) Enter Container Number

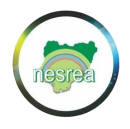

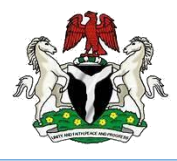

- (3) Enter Representative Name
- (4) Enter Representative Phone Number
- (5) Enter Form M number
- (6) Provide FOB for the Item
- (7) Select the Container Size
- (8) Provide necessary description
- (9) Click on Create Container to complete this stage

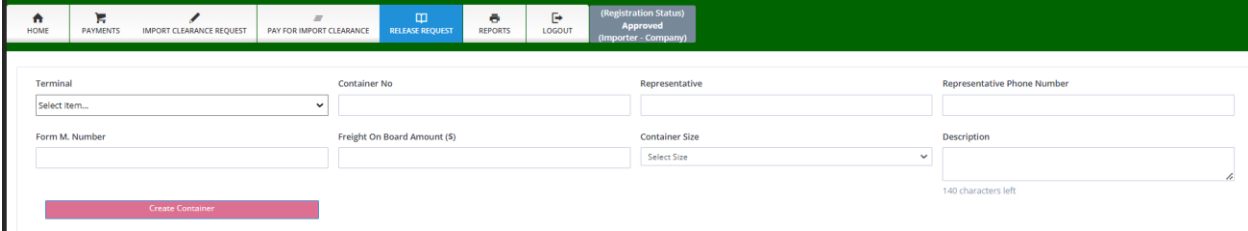

#### The created container is displayed in the Container List as shown below

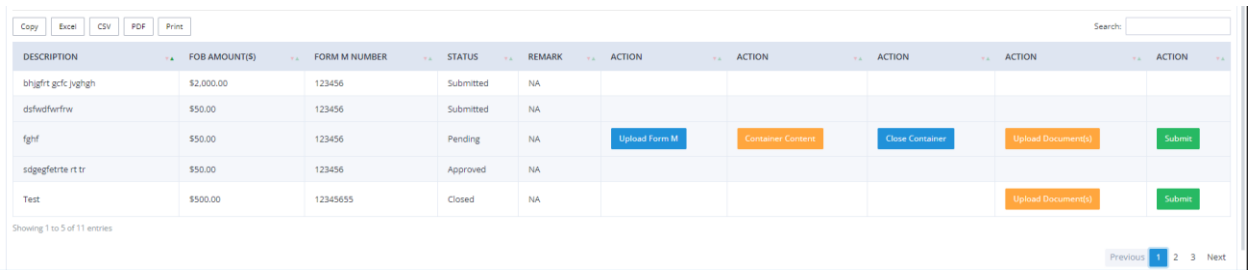

#### **Stage 2: Provide Required Documents**

(1) The user is required to upload Form M document in PDF as shown below

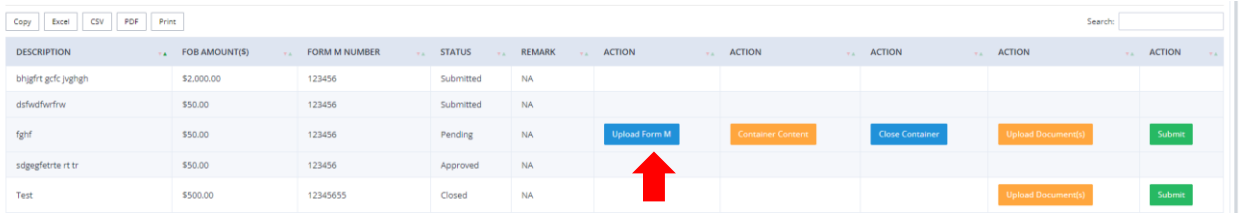

(2) The user is required to provide container content by clicking on container content as shown below.

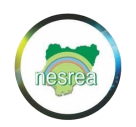

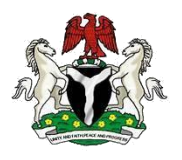

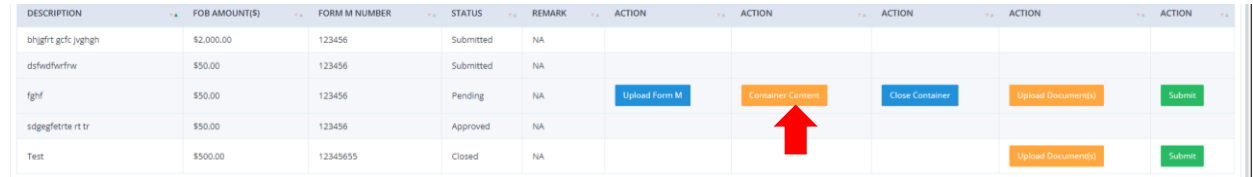

The user can view the list of items approved at the clearance stage.

Note: An importer can decide to release all the goods at once or do so in batches.

From this list, the user can select the quantity not exceeding the available quantity and click "Include this Item"

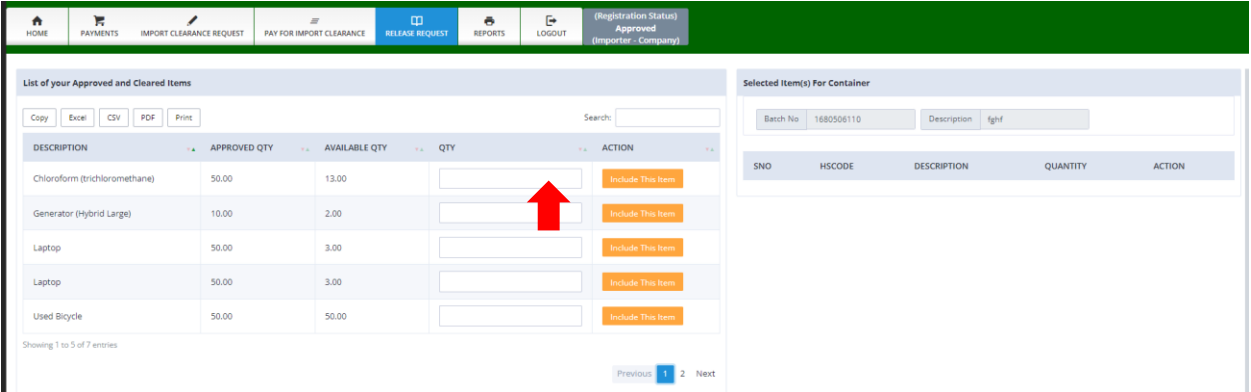

The user can repeat this process for all Items to be released

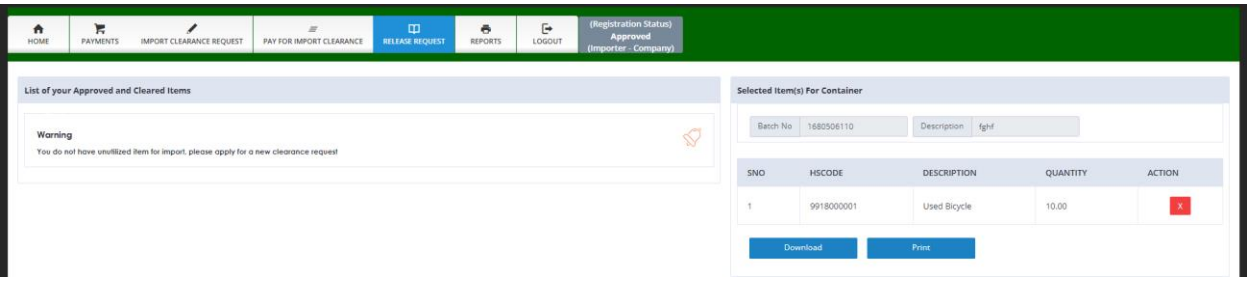

(3) The User is required to Close the Container after completing the Container Content by clicking as (1) below and confirming the action in (2)

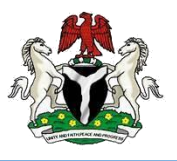

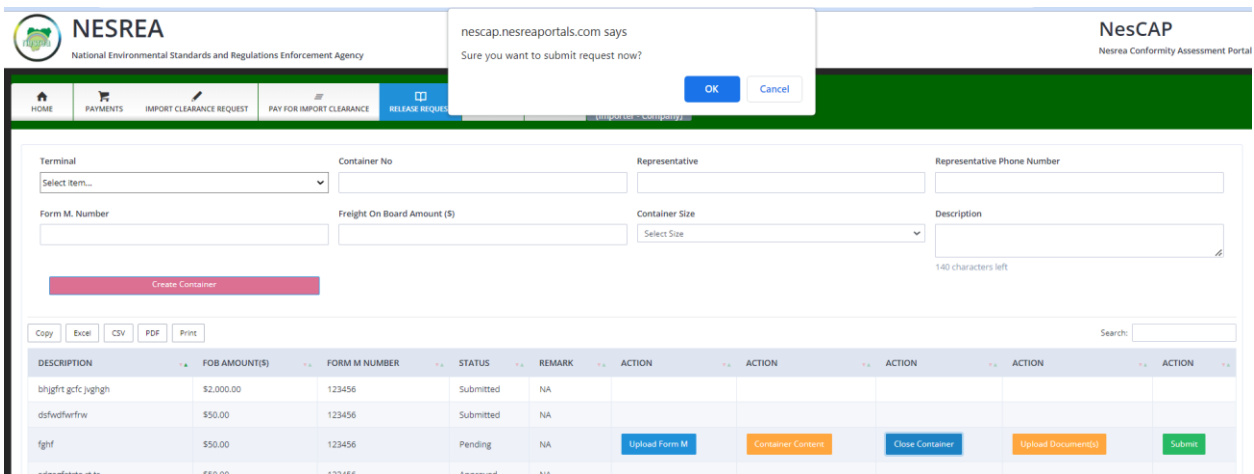

The user gets a success notification for a closed Container

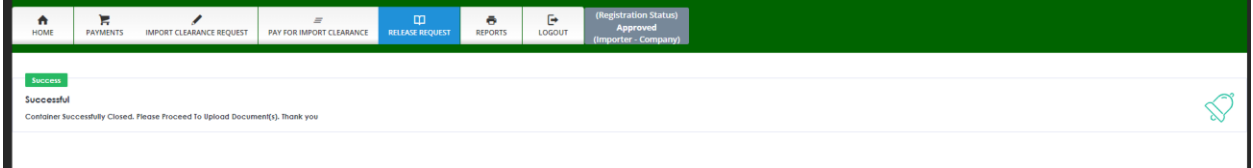

(4) The User at this point is required to provide all regulatory documents for all items in the container list. This action is performed by clicking the Upload Document below.

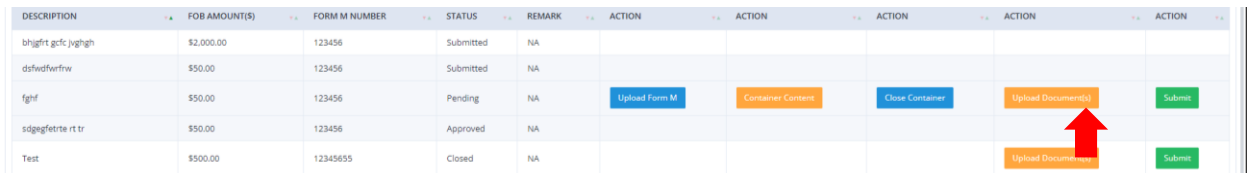

The user proceeds to upload all document highlighted as shown below

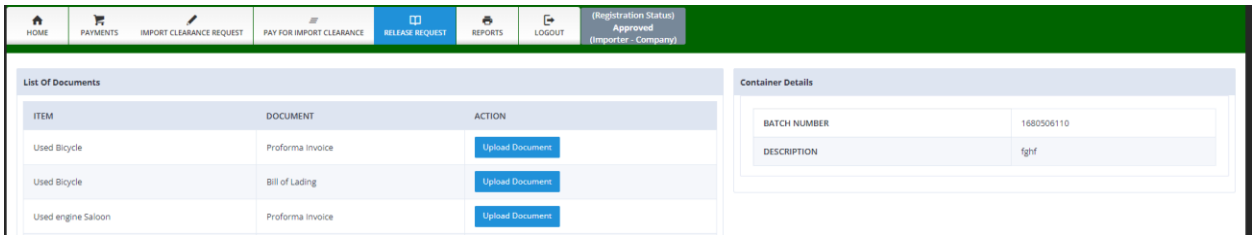

(5) The User finally submits the release request by Clicking on the Submit Button as shown in (1) below and confirming in (2)

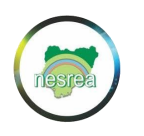

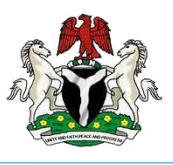

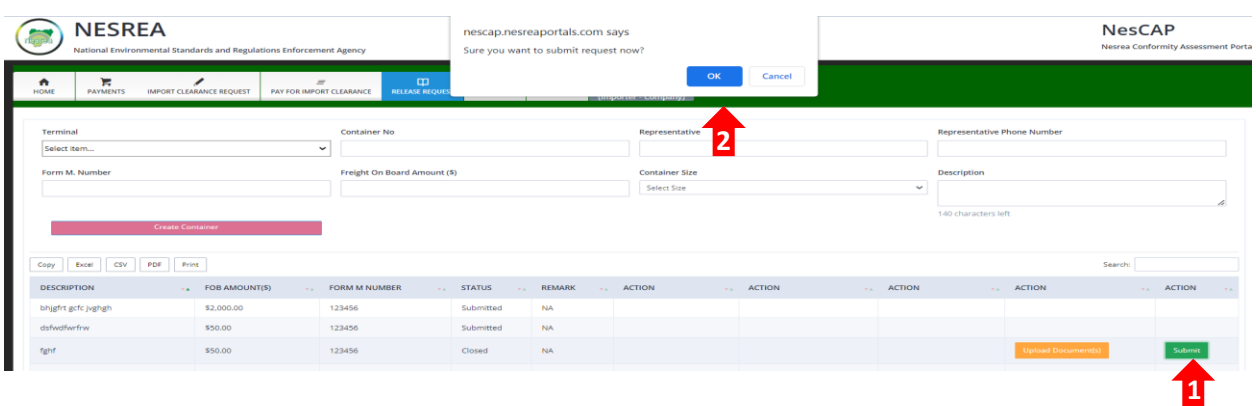

The user gets a success notification for a Submitted Container

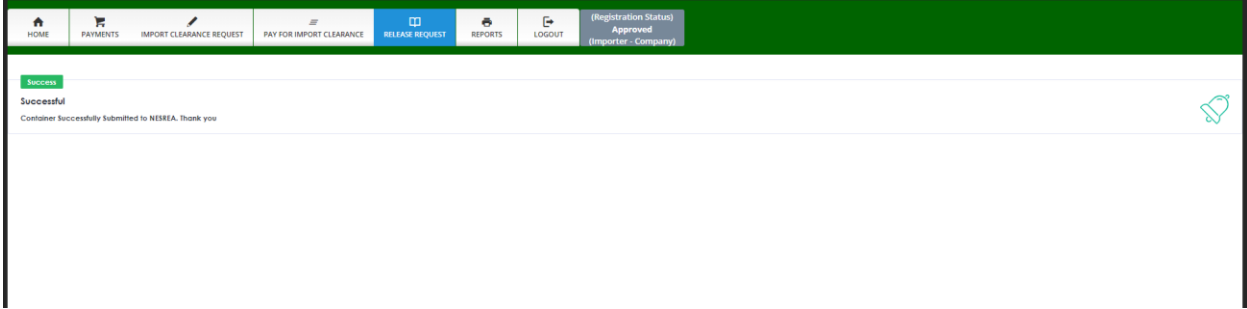

**Note:** When a Release Request is successfully submitted as above, the NESREA team at the backend views the request and approves. Once approval is granted, the User can proceed to download or print the Release Letter. This will be presented at the Port before the items are release.

#### **DOWNLOAD RELEASE LETTER**.

Once Approval is granted, the importer can proceed to download and print the Environmental Import Release Letter. This letter enables the importer to clear goods at the Port.

In order to do this, follow the steps below:

- (1) Click on Reports
- (2) Select the Release Letter from the options available
- (3) Click on Retrieve
- (4) Click on Download or Print to get the Release Letter

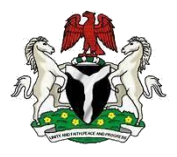

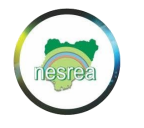

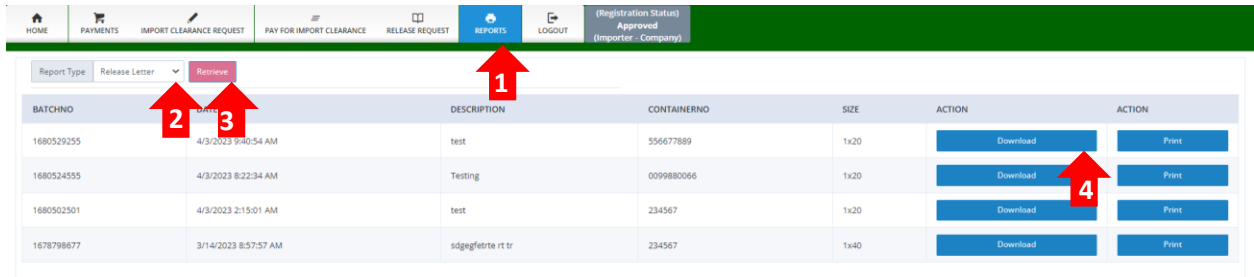

A sample Release Letter can be viewed in the Appendix (2) section of this manual for reference purpose.

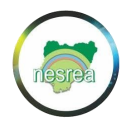

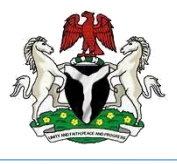

# Appendices

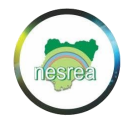

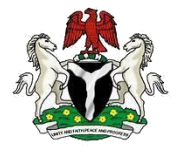

#### **1(a) A Sample Environmental Import Clearance Letter**

## **National Environmental Standards and Regulations Enforcement Agency**

nesrea

NO:1678795182

**The Manager** 

Sir/Madam.

#### **ENVIRONMENTAL IMPORT CLEARANCE**

I am directed to inform you that pursuant to the National Environmental Sectoral Regulations and in the exercise of the powers conferred under the provisions of the National Environmental Standards and Regulations Enforcement Agency (NESREA) Establishment Act CAP N164 LFN 2010, a clearance is hereby granted to you with the following details:

**Invoice No: Description** 

2234hh11

**Importation of UEEE** 

**Date** 

3/14/2023 7:59:41 AM

2. You are to ensure that the Agency is notified of the arrival of the consignment for necessary inspection.

3. The Agency appreciates your continued collaboration and thank you for your cooperation. Please accept the assurances of the Director General/CEO. Warmest regards.

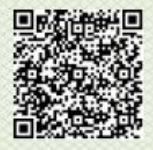

**Glory Uboh** For: Director (Inspection and Enforcement)

For:Director General/CEO

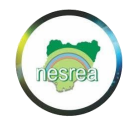

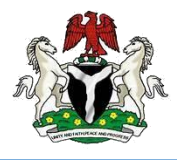

## **1(b) A Sample Supporting Document Listing Clearance Items**

## **NesCAP Platform**

## **Import Clearance Certificate Items**

## NCR:1678795182

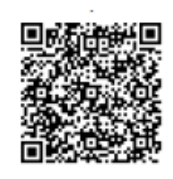

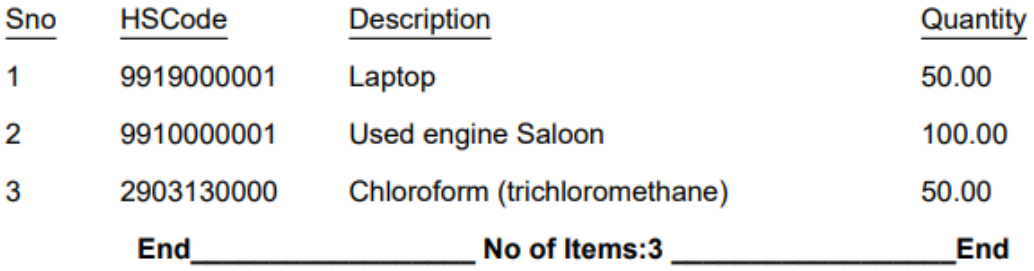

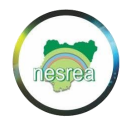

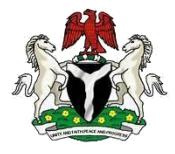

#### **2(a) A Sample Release Certificate of Container**

## nesrea **National Environmental Standards and Regulations Enforcement Agency**

NO:1680502501

Valid to:01/01/2022

#### **The Customs Area Controller**

**PTML Terminal** 

**TIN CAN Island Lagos** 

Lagos

Sir,

#### **RELEASE CERTIFICATE OF CONTAINER**

NESREA, whose mandate is to enforce all environmental laws, guidelines, policies, standards and regulations in Nigeria, was invited to review and examine the import transaction with the following details:

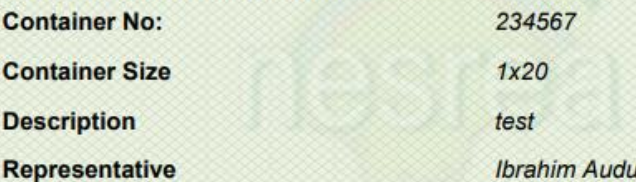

2. The Agency writes to inform you that the container was inspected and was confirmed to contain the item(s) attached to this letter as declared in the Bill of lading.

3. That the item(s) is/are not banned or restricted according to the National Environmental (Hazardous Chemicals and Pesticides) Regulations, 2014. Therefore, the above-mentioned container should be released to the importer.

4. The Agency appreciates your continued collaboration and thank you for your cooperation Please accept the assurances of the Director General/CEO. Warmest regards.

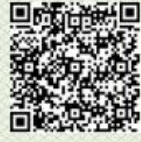

Stephen Otitologbon

**Director** 

For:Director General/CEO

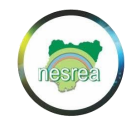

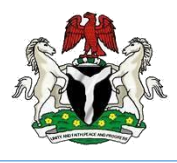

## **2(b) A Sample Supporting Document Listing Release Items**

# **NesCAP Platform Container Release Certificate Items** NIR:1680502501

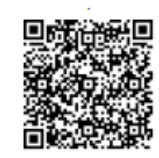

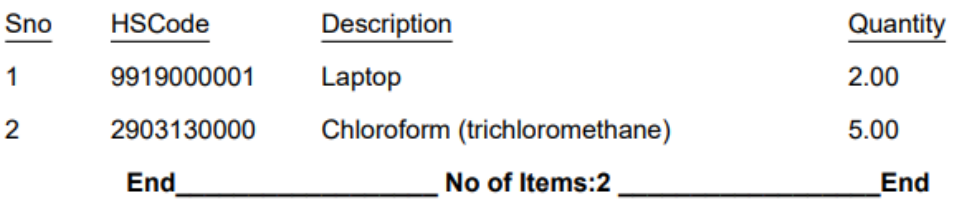